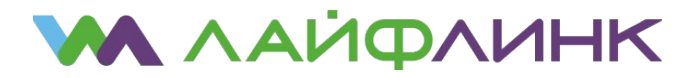

## **Настройка соединения для ОС Microsoft Windows Vista**

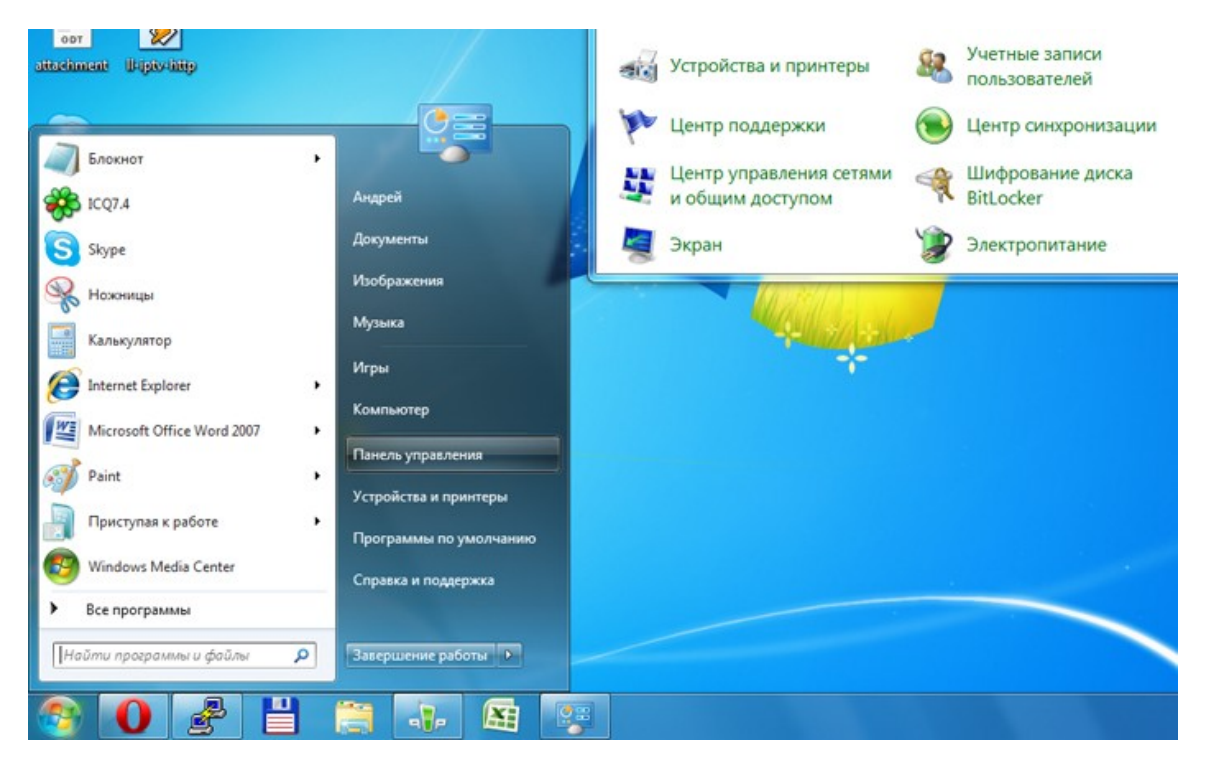

## Нажмите «Пуск → Панель управления».

- Переключите панель управления к классическому виду, нажав на надпись «Классический вид» в левом верхнем углу, затем выберите «Центр управления сетями и общим доступом». Далее выберите на панели слева «Изменение параметров адаптера».
- Выберите в списке сетевой адаптер, к которому подключен наш канал связи. Нажмите правую кнопку мыши на выбранном адаптере, в появившемся меню выберите пункт «Свойства». Уберите галочки с пунктов «Протокол Интернета версии 4 (TCP/IPv4)» и «Протокол Интернета версии 6 (TCP/IPv6)» и нажмите кнопку «ОК».

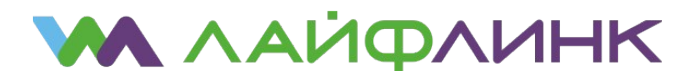

ООО «КБ Рубин» Юридический и почтовый адрес: 109382, г. Москва, ул. Краснодонская, д.24, этаж 1, помещение 8, комната 1 ИНН: 7723202435 КПП: 772301001 тел.: +7 (495) 822-20-22

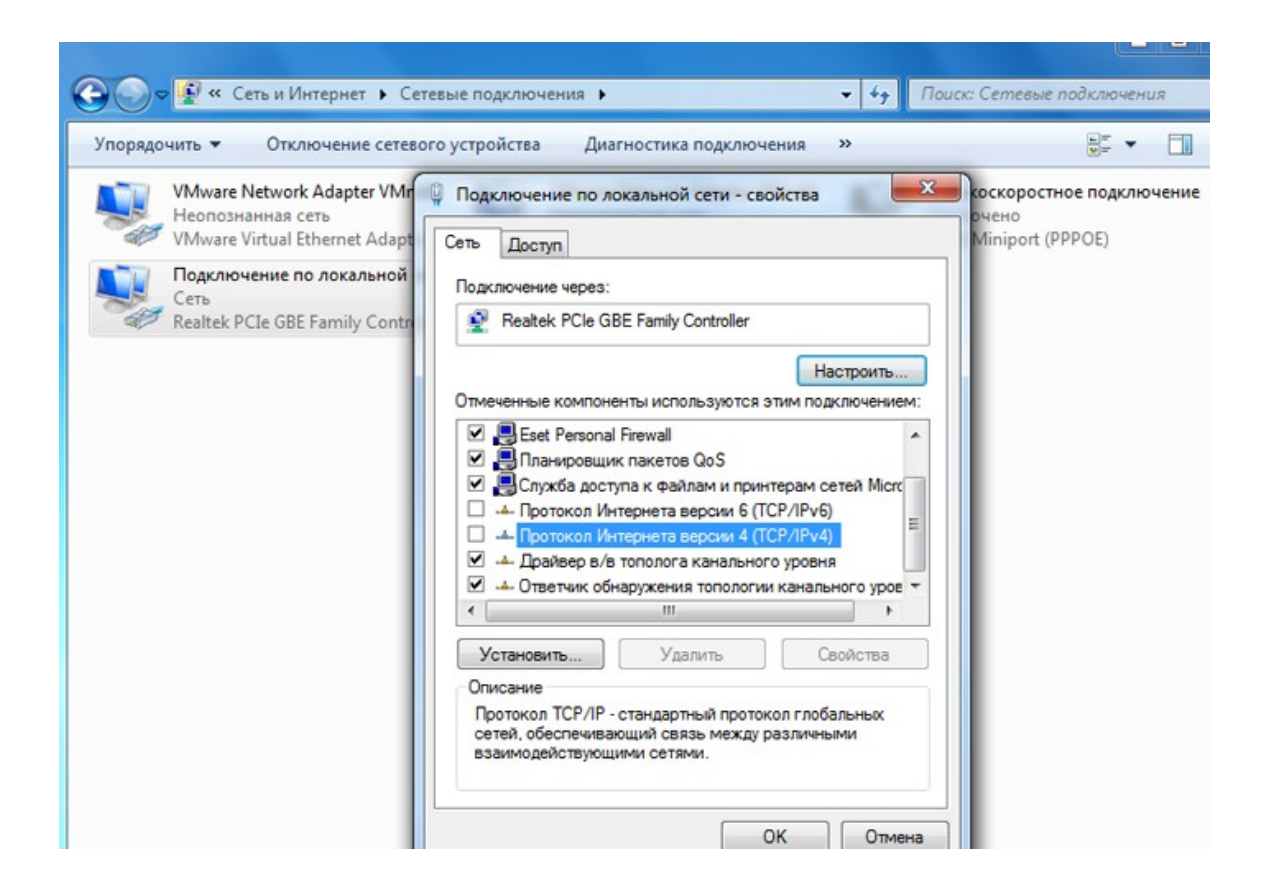

- Вернувшись в «Центр управления сетями и общим доступом» выберите пункт «Установка подключения или сети». В новом окне выберите вариант «Подключение к Интернету», в следующем окне выберите «Высокоскоростное (с PPPoE)».
- В появившемся окне введите с учётом регистра ваше имя пользователя (логин) и пароль (используя данные учётной карточки абонента), имя подключения - Лайфлинк и нажмите кнопку «Подключить».
- Несмотря на появившуюся надпись «Не удалось проверить подключение к интернету», нажмите «Всё равно создать это подключение», а в следующем окне нажмите «Закрыть».

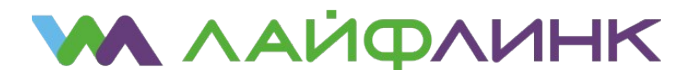

ООО «КБ Рубин» Юридический и почтовый адрес: 109382, г. Москва, ул. Краснодонская, д.24, этаж 1, помещение 8, комната 1 ИНН: 7723202435 КПП: 772301001 тел.: +7 (495) 822-20-22

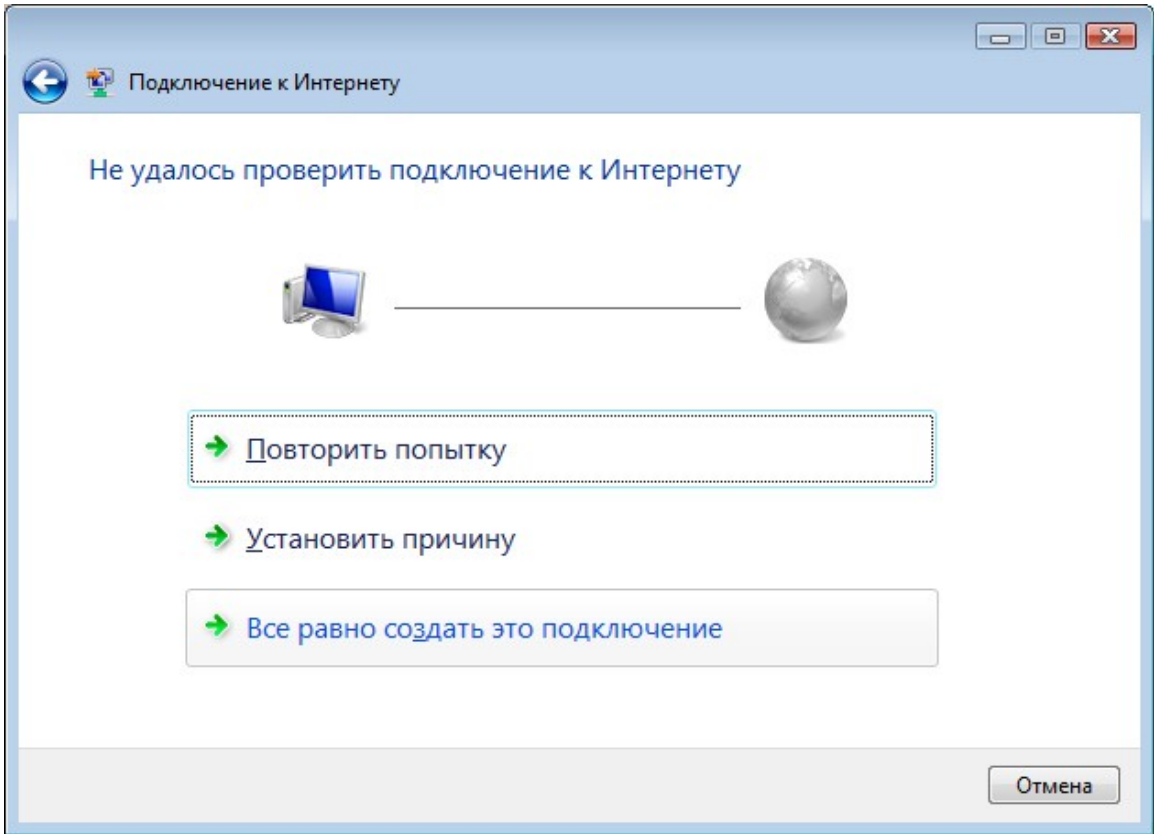

- Снова нажмите «Пуск» и выберите пункт «Подключение». Выберите вновь созданное подключение «Лайфлинк» и нажмите «Подключиться».
- В появившемся окне нажмите «Подключение». В следующем окне нажмите «Закрыть».
- В окне «Настройка сетевого размещения» выберите соответствующий вашему размещению пункт, следующее окно просто закройте. На этом настройка завершена.
- Для быстрого доступа к подключению можно создать на рабочем столе ярлык. Для этого выберите «Пуск → Панель управления» → «Центр управления сетями и общим доступом». Затем выберите на панели слева «Изменение параметров адаптера», щелкните правой кнопкой мыши на соединении «Лайфлинк» и выберите создать ярлык.